# Licensing Web Site Adobe®

## Przewodnik po programie licencyjnym

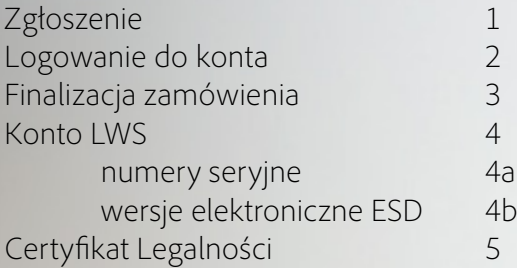

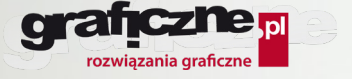

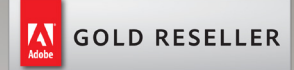

### <span id="page-1-0"></span>1. Zgłoszenie

Po złożeniu zamówienia wysłana zostanie wiadomość e-mail z potwierdzeniem zamówienia. Użytkownik otrzyma również łącze do witryny sieci Web licencjonowania firmy Adobe.

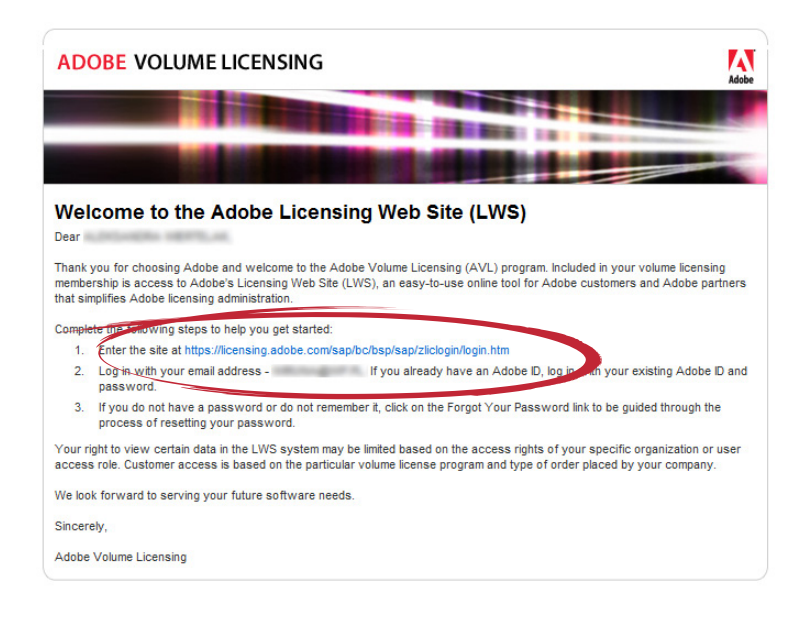

#### *Wzkazówka:*

*Treść maila od firmy Adobe w polskim tłumaczeniu.*

#### Witamy na portalu Adobe Licensing Web Site (LWS)

Szanowny (imię i nazwisko)

Dziękujemy za wybranie firmy Adobe i witamy w programie Adobe Volume Licensing (AVL). Posiadając licencję masz dostęp do portalu Adobe Licensing Web Site (LWS), prostego w obsłudze narzędzia internetowego, które ułatwia zarządzanie licencją klientom i partnerom firmy Adobe.

Aby rozpocząć proces logowania podejmij następujące kroki:

- 1. Wejdź na stronę https://licensing.adobe.com/sap/bc/bsp/sap/zliclogin.htm
- 2. Zaloguj się używając swojego adresu email (adres email). Jeżeli już posiadasz numer identyfikacyjny Adobe (Adobe ID), zaloguj się używając swojego numeru i hasła.
- 3. Jeżeli nie posiadasz jeszcze hasła lub go nie pamiętasz, kliknij na link 'Forgot Your Password' aby uzyskać pomoc w ustawieniu nowego hasła.

Możliwość wglądu do niektórych danych w systemie LWS może być ograniczona w zależności od praw dostępu twojej firmy lub zakresu dostępu użytkownika. Zakres dostępu klienta zależy od wykupionej licencji i rodzaju zamówienia złożonego przez firmę.

Liczymy na dalszą współpracę.

Z poważaniem,

Adobe Volume Licensing

### 2. Logowanie do konta i hasło

#### <span id="page-2-0"></span>*Wzkazówka:*

*jeżeli posiadasz już konto Adobe ID, zaloguj się na nie używając swojego loginu i hasła*

Nazwą użytkownika będzie jego adres e-mail.

Przy pierwszym logowaniu się (**w przypadku kiedy nie posiadało się wcześniej konta w systemie Adobe ID**) można utworzyć nowe hasło, korzystając z zaznaczonego łącza.

**krok 1**

**krok 3**

### Adobe ID

SIGN IN TO CONTINUE

Licensing Website: LWS

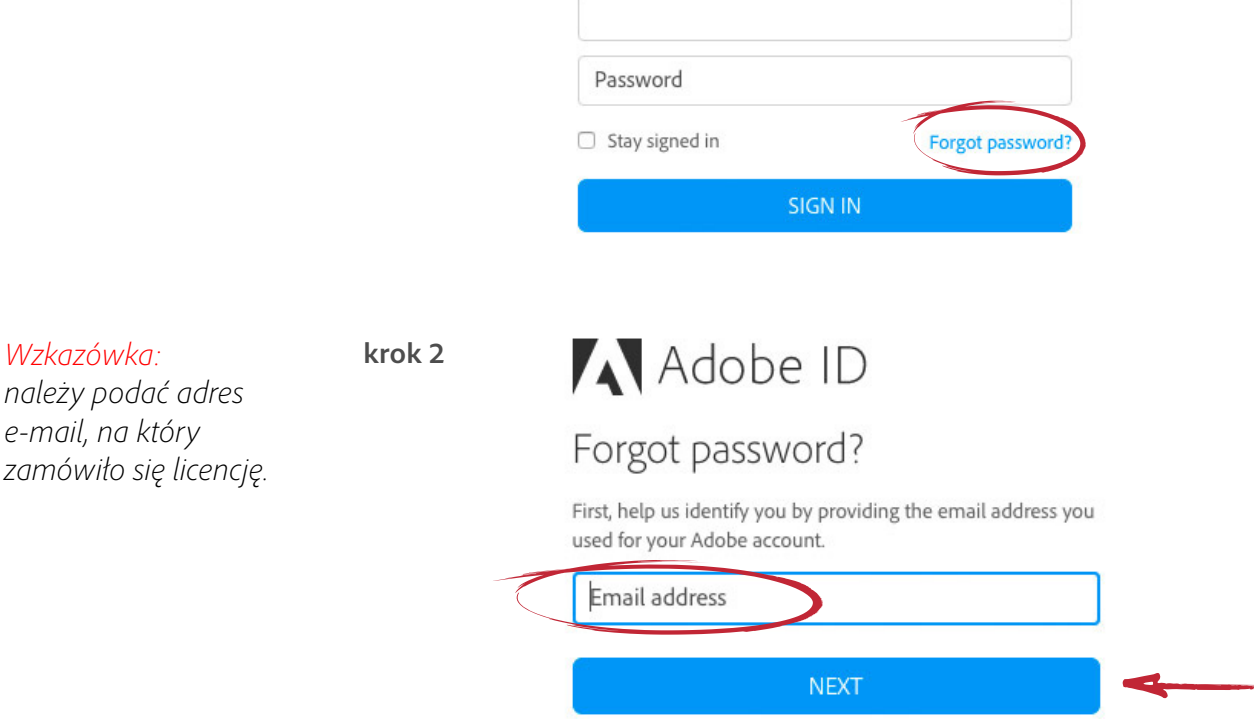

Na podany adres e-mail otrzymają Państwo link do zdefiniowania hasła i dostępu do konta. Należy w niego kliknać, a na wyświetlonej stronie wprowadzić nowe hasło i kliknać "reset my password". Nowe hasło zostanie utworzone i od tej chwili można logować się na konto.

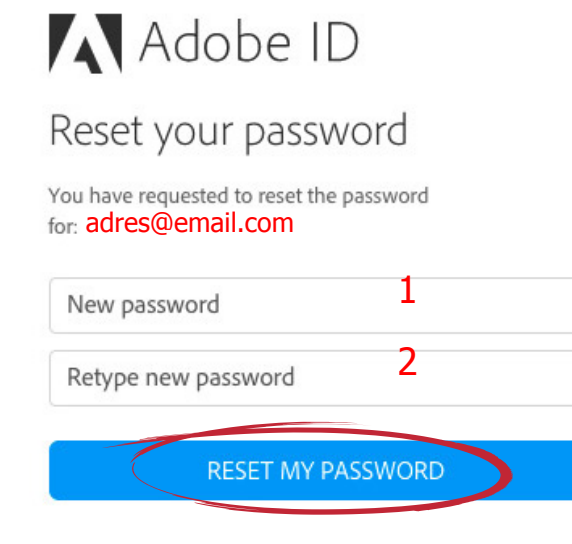

### 3. Finalizacja zamówienia

Zakończenie realizacji zamówienia. Wysłana zostanie wiadomosć e-mail. Od tej chwili na portalu LWS widoczne będzie Twoje zamówienie.

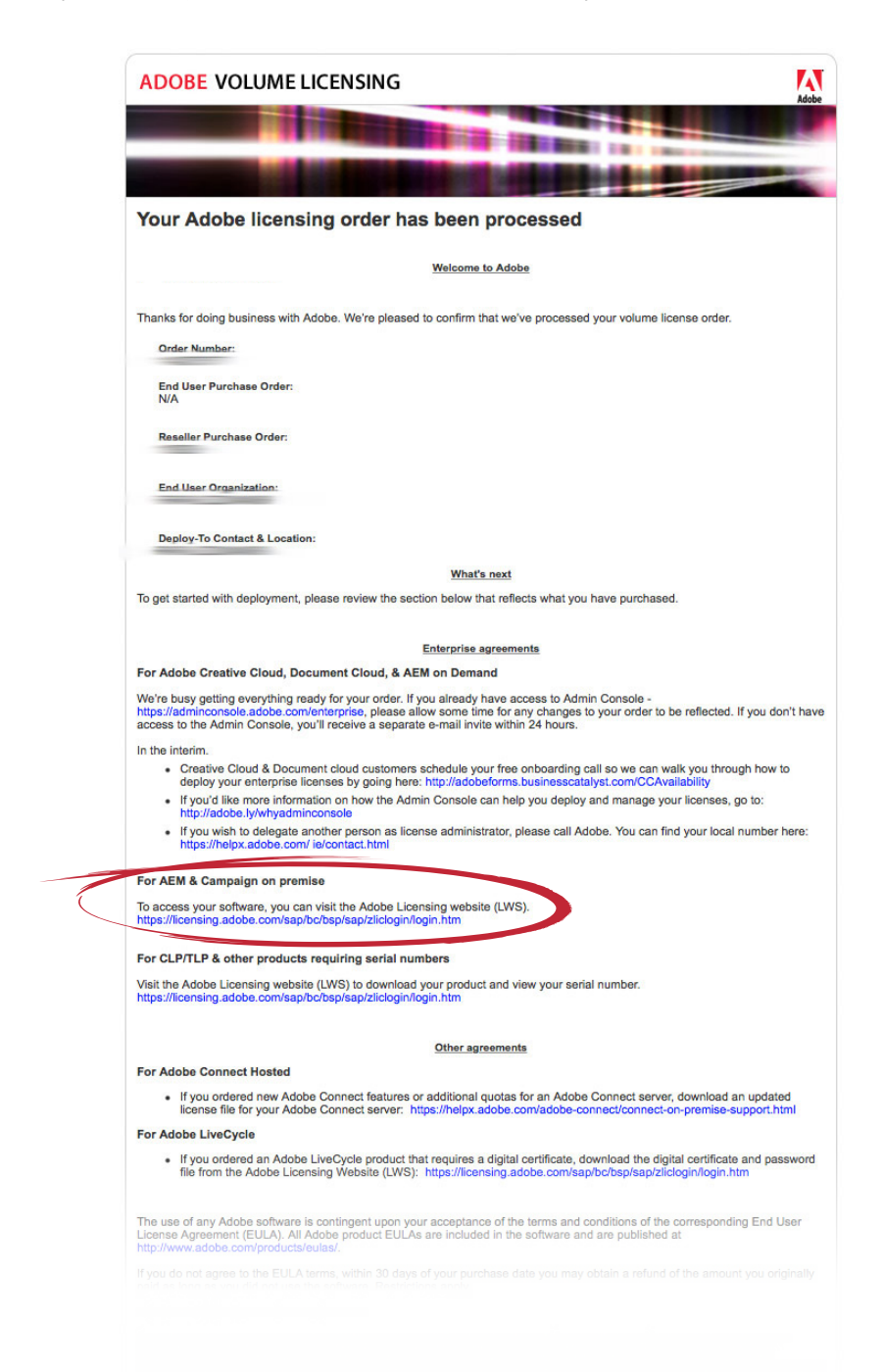

Aby zainstalować licencję oprogramowania, wejdź na Adobe Licensing Web Site<https://licensing.adobe.com/>gdzie otrzymasz swój numer seryjny. Możesz również pobrać oprogramowanie jeśli opcja Electronic Software Distribution (*ESD*) jest dostępna dla tego produktu.

#### <span id="page-3-0"></span>*Wzkazówka:*

*E-mail od Adobe zawiera potwierdzenie zamówienia i linki prowadzące do konta LWS.*

### 4. Konto Adobe Licensing Web Site (LWS)

W celu zalogowania się na konto Adobe Licensing Web Site należy wejść na stronę <https://licensing.adobe.com/>. Po zalogowaniu się pojawi się panel zarządzania kontem LWS.

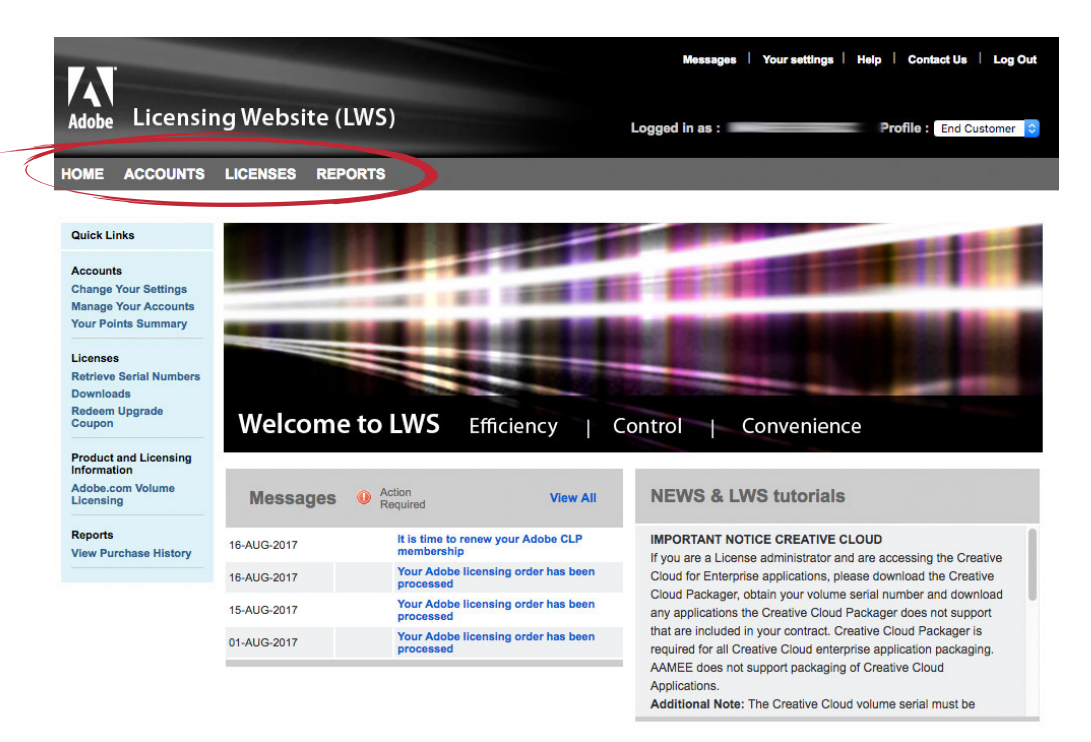

### 4a. Numery seryjne oprogramowania

Aby uzyskać numery seryjne zakupionego oprogramowania, należy wejsć w menu rozwijane "Licenses", a następnie "Retrieve Serial Numbers".

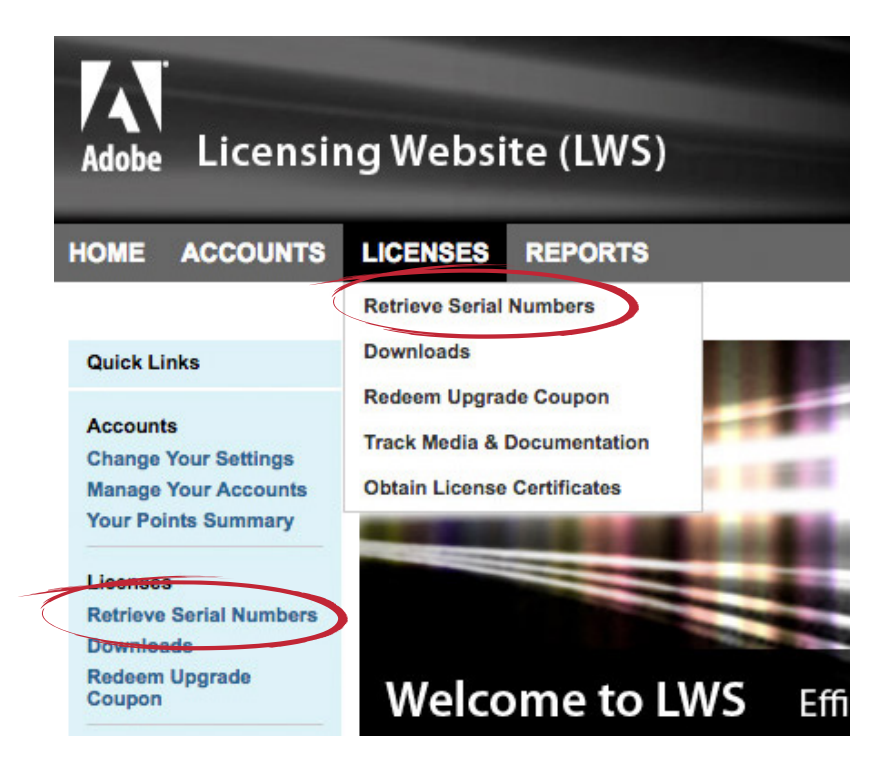

#### <span id="page-4-0"></span>*Wzkazówka:*

*Kliknij na menu by przejść do konkretnej kategorii.*

#### *Wzkazówka:*

*Skróty do poszczególnych kategorii znajdują sie w niebieskiej tabelce "quick links" po lewej stronie.*

"Retrieve Serial Numbers" to lista wszystkich zakupionych licencji oprogramowania - kluczy seryjnych wymagadnych do aktywacji produktów. Wybierz uzytkownika końcowego i kliknij "search" - wyświetli się lista kluczy do aplikacji.

#### <span id="page-5-0"></span>*Wzkazówka:*

*Kliknij "search" aby wyświetlić wszystkie klucze licencyjne dopisane do danego konta/użytkownika*

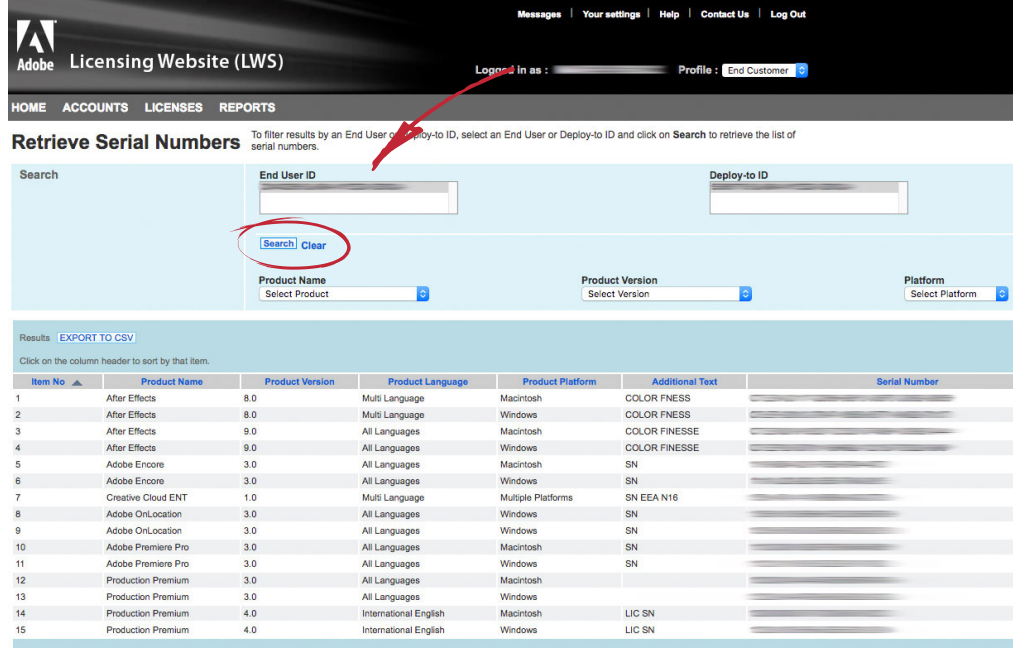

## 4b. Ściąganie wersji elektronicznych

Aplikacje zakupione w formie wersji elektronicznych (*ESD*) można szybko ściągnąć na swój komputer po wejściu w menu "Licenses" - "Downloads".

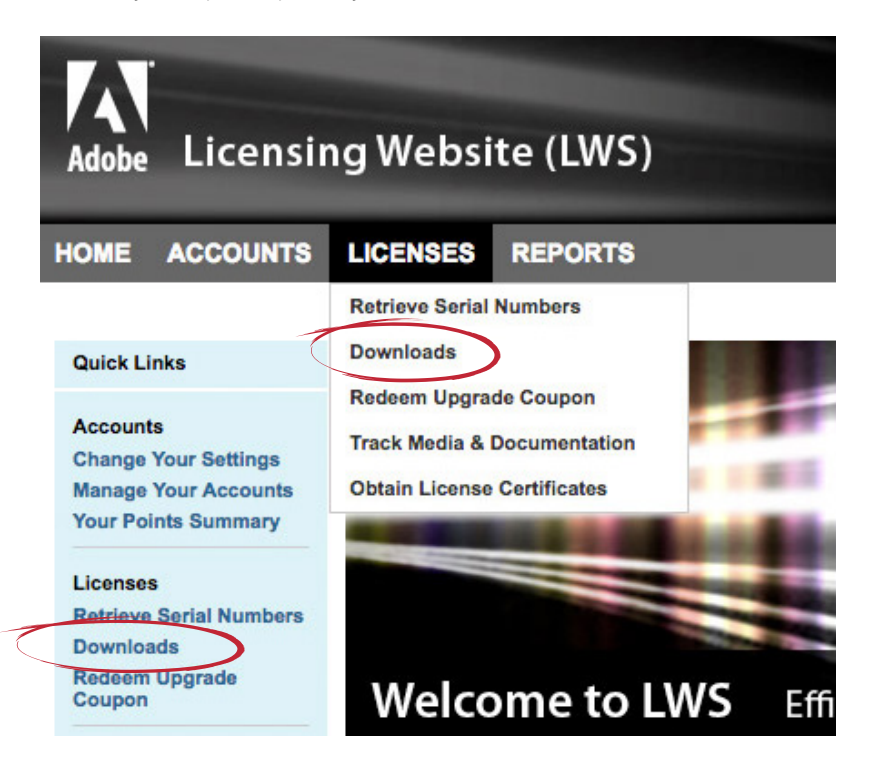

"Downloads" to lista wszystkich dostępnych wersji elektronicznych (*ESD*) zakupionego oprogramowania. Wybierz nazwę produktu lub pozostaw domyślne i kliknij "view all" - wyświetli się lista aplikacji do pobrania.

#### *Wzkazówka:*

*Kliknij "view all" aby wyświetlić wszystkie dostępne wersje elektroniczne oprogramowania*

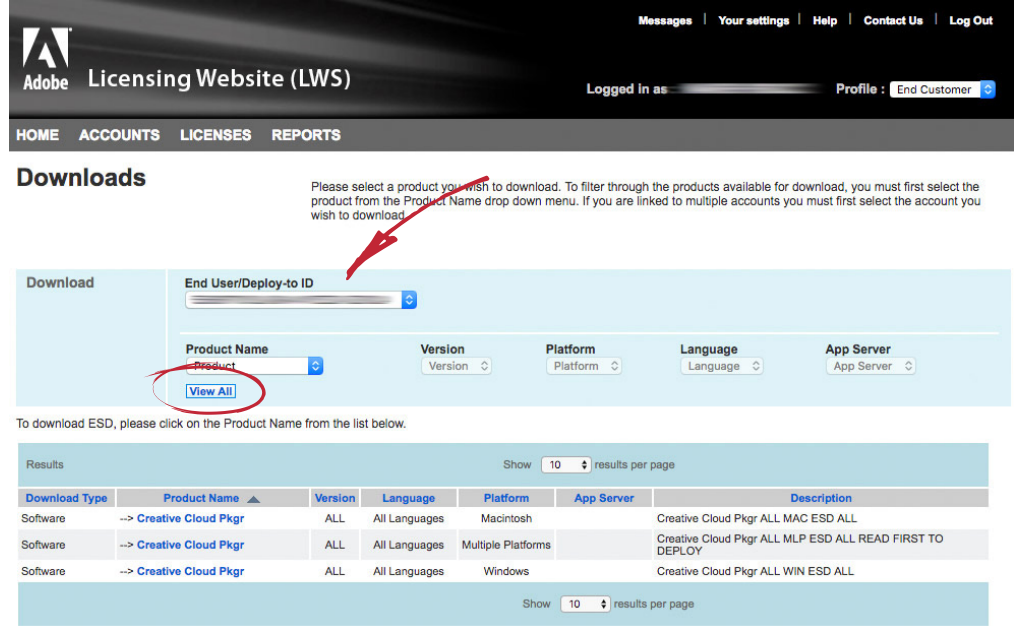

Aby ściągnać oprogramowanie trzeba kliknać na jego nazwe, a następnie na kolejnej stronie użyć przycisku "download" lub "download manager". Po zaakceptowaniu umowy licencyjnej oprogramowanie zacznie się automatycznie pobierać.

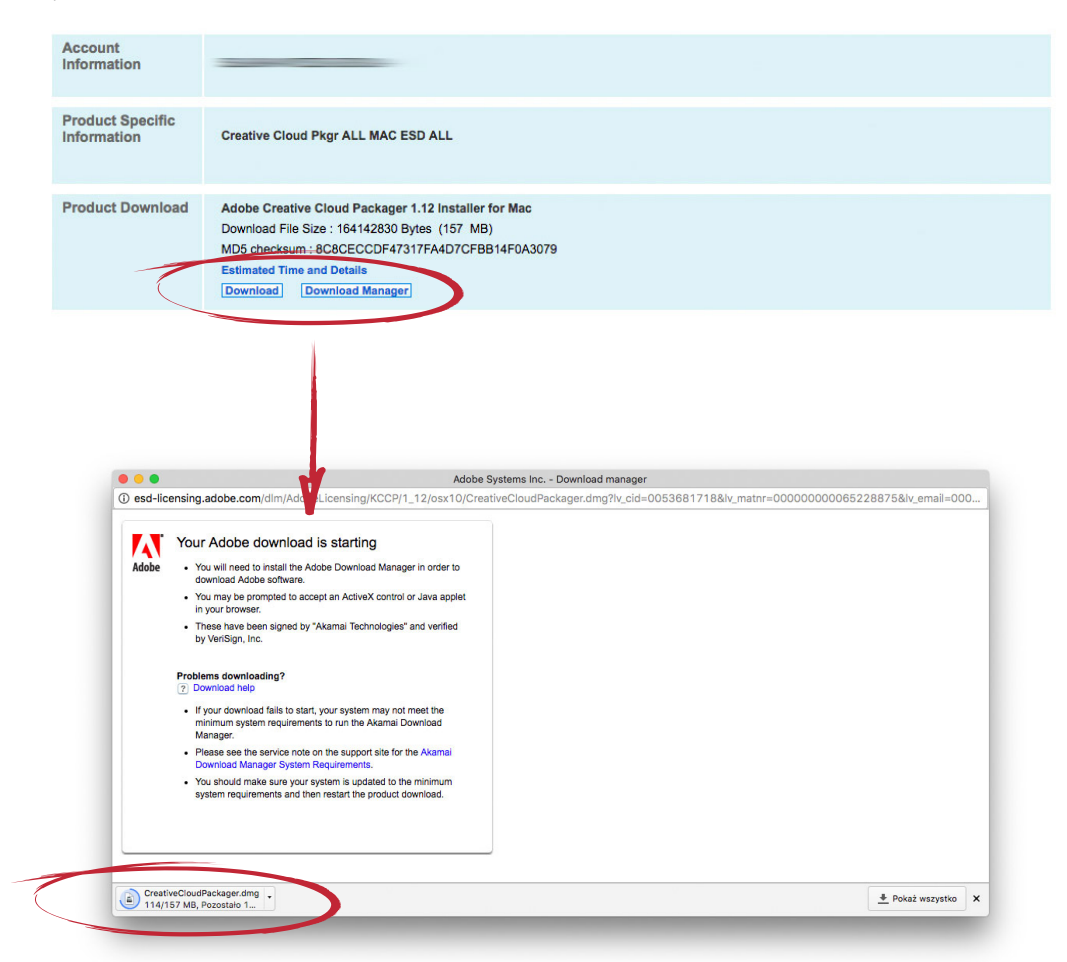

## 5. Certyfikat legalności oprogramowania

Z zakończeniem procedury rejestracji na Państwa konto e-mail wysłany zostanie Certyfikat Legalności Oprogramowania Adobe w formacie PDF.

#### <span id="page-7-0"></span>*Wzkazówka:*

*Zachowaj Certyfikat Legalności Oprogramowania jako dowód posiadania oryginalnego oprogramowania Adobe*

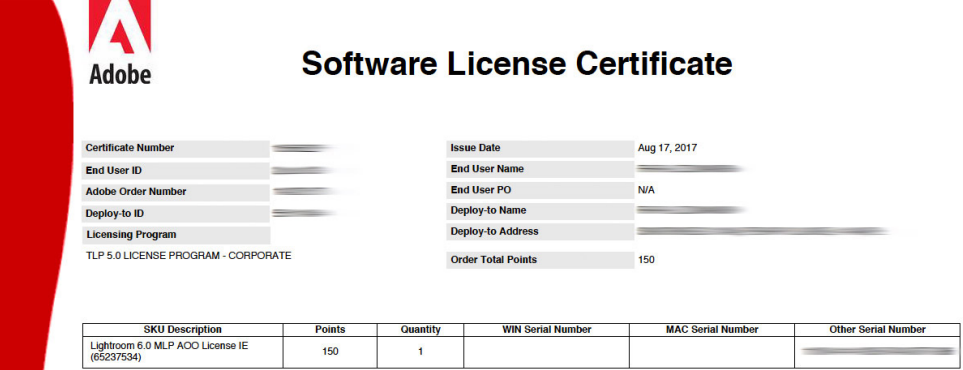

**GOLD RESELLER** 

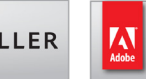

ACCREDITED SALES SPECIALIST Creative Cloud for teams

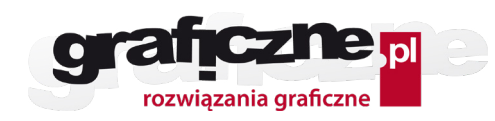

81-183 Gdynia, ul. Boisko 33/21 tel./fax: **58 714 15 96** , infolinia: **801 501 301 <http://www.graficzne.pl>**

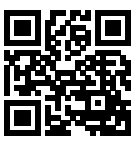